# **Mersive Solstice Active Learning**

Mersive Solstice Active Learning software allows users to control content sharing within an Active learning studio. The software can be used to control, share content, and engage with students either locally on their own pod or to the entire room seamlessly and all wirelessly. The application allows drag-and-drop content sharing between pods, and can also be used as an instant messaging system which can broadcast information to each pod.

Academics wishing to use Active Learning studios, should enrol on a Digital Services Active Learning session available through our <u>events</u> page or by contacting <u>DigitalSkills@ulster.ac.uk</u>. This short session aims to increase confidence in use of the technology in an active learning environment and participants will be added to the Facilitator group.

Once added to the group, Facilitators will receive an email invitation and must carry out the following steps before they can use the Active Learning App to conduct active learning sessions within the studio.:

- Receive an email invitation to create an account.
- Download the Solstice Active Learning app.

### Download the Solstice Active Learning App

Downloading the Solstice Active Learning App will give full access to the Active Learning studio capabilities. The app can be installed on a Windows or Apple laptop (minimum resolution of  $1024 \times 768$ ) and also tablets and iPads (Android or iOS tablets), with a minimum screen size of 10".

- Users with a University owned laptop should download the App from the Company portal. Refer to the following guide for information on how to access the <u>Company Portal</u>.
- Personal laptop users can visit <u>mersive.com/download-active-learning/</u> to download the app.
- Android and IOS users can download the Active Learning app from their app store.

#### Initiate Active Learning Session from within an Active Learning Studio

- Open the App and sign into the Active Learning app using the login credentials you created via the invite.
- Select the Active Learning Studio you are using. This will open the facilitator control panel for that room.
- When prompted, enter the four-digit screen key shown on a room display to connect.

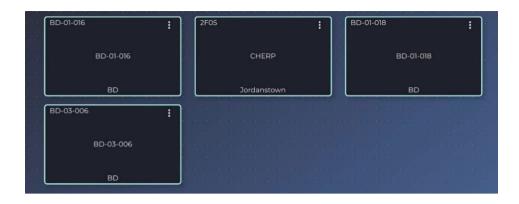

## Route Video in the Active Learning Session

Active Learning can be used in multiple ways to route content to and from the displays within the room:

- One to one To share content from one pod (including the main pod) to another. Press and hold on the display you want to share and drag it to the display you want the content shared on. A connection tie line will be made to allow you to see the content sharing path. You can make several one to one content ties at the same time. To stop the share, press the circle in the centre of the tie line or press reset in the task bar.
- **Primary to all displays** This will share the main display content to all pods in the room. Press and hold down on the primary display icon . Alternatively, press the "Primary to all" icon in the task bar.
- **Team display to all displays** To share a coloured pods content to all other displays in the room, press and hold down on the coloured display icon.

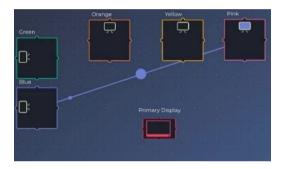

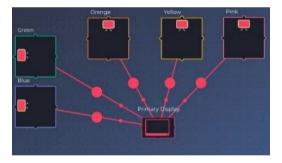

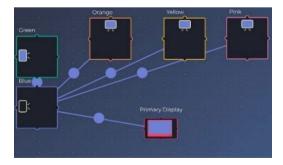

• Multiple displays to primary – To allow comparative analysis, you can share several pods content to the main display. Press and drag from the coloured pod icon to the main display icon. This will allow you to display several piece of content on the large projected image. A coloured tie line will be created to show which teams content is being shared.

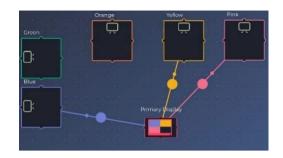

• **To stop all content sharing**, press the Reset button in the task bar. Alternatively, you can press the circle in the middle of the tie line between pods.

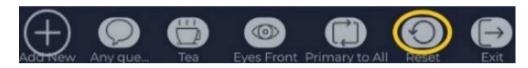

#### **Broadcast Messages to All Displays**

Active Learning allows you to send messages to all pods, whether they are bespoke or catalogue. You can use the catalogue of icons provide or alternatively, you can type your own message in the create custom message bar. To do this:

1. Press the Add New button at the bottom in the task bar.

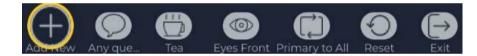

2. Type your message in the create custom bar.

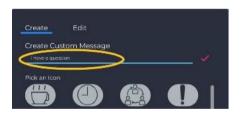

3. You can then choose an icon that best represents the message.

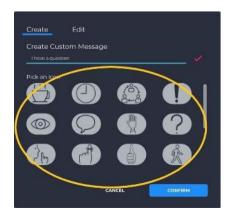

- 4. Press **Confirm**. The message and icon should be available in the task bar for ease of use.
- 5. To send the message to all pods, press the icon in the task bar, it will then turn blue and the message will have been sent to all pods.

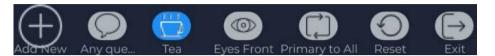

6. To stop the message broadcast, press the message icon again.

# Further Information

Video Demonstration on how to facilitate an Active Learning session:

www.youtube.com/watch?v=iDuuZGrkA5I&t=10s

Comprehensive Mersive Solstice guide on Active Learning:

https://documentation.mersive.com/content/topics/active-learning-introduction.htm

## Any advice needed and/or issues to report?

The IT Service Desk provides support via telephone, email and self-service portal.

Further details including contact details and opening hours can be found at: <u>https://www.ulster.ac.uk/ds/getting-help/service-desk</u>